<span id="page-0-0"></span>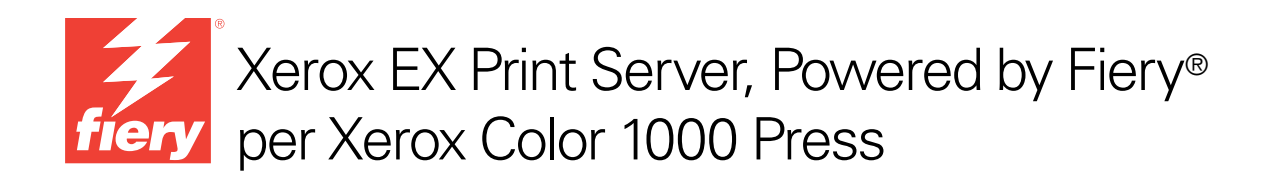

# Guida introduttiva

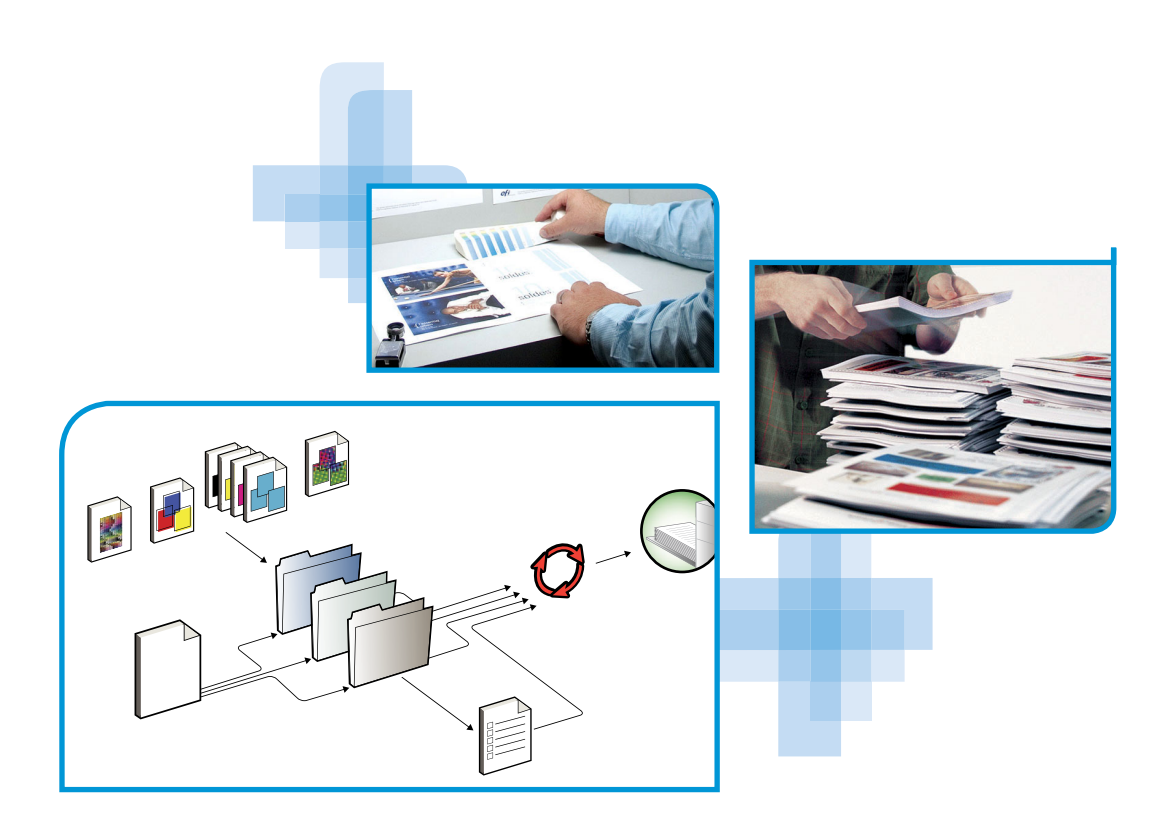

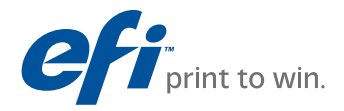

© 2010 Electronics for Imaging, Inc. Per questo prodotto, il trattamento delle informazioni contenute nella presente pubblicazione è regolato da quanto previsto in *Avvisi legali*.

45089738 31 marzo 2010

# **GUIDA INTRODUTTIVA**

La presente *Guida introduttiva* contiene la descrizione dei requisiti di sistema e le informazioni generali sulla configurazione di Xerox EX Print Server, Powered by Fiery per Xerox Color 1000 Press per la stampa. Descrive le operazioni preliminari da eseguire e rimanda alle varie sezioni della documentazione per l'utente per una descrizione dettagliata delle procedure. Fornisce inoltre una descrizione dei manuali contenuti nel CD di documentazione per l'utente e le istruzioni su come stamparli.

Il presente documento presuppone che i componenti della macchina da stampa siano già installati. Le informazioni dettagliate relative alla macchina da stampa, alla rete, ai computer remoti, ai software applicativi e a Microsoft Windows non rientrano negli scopi di questo documento.

### **Terminologia e convenzioni**

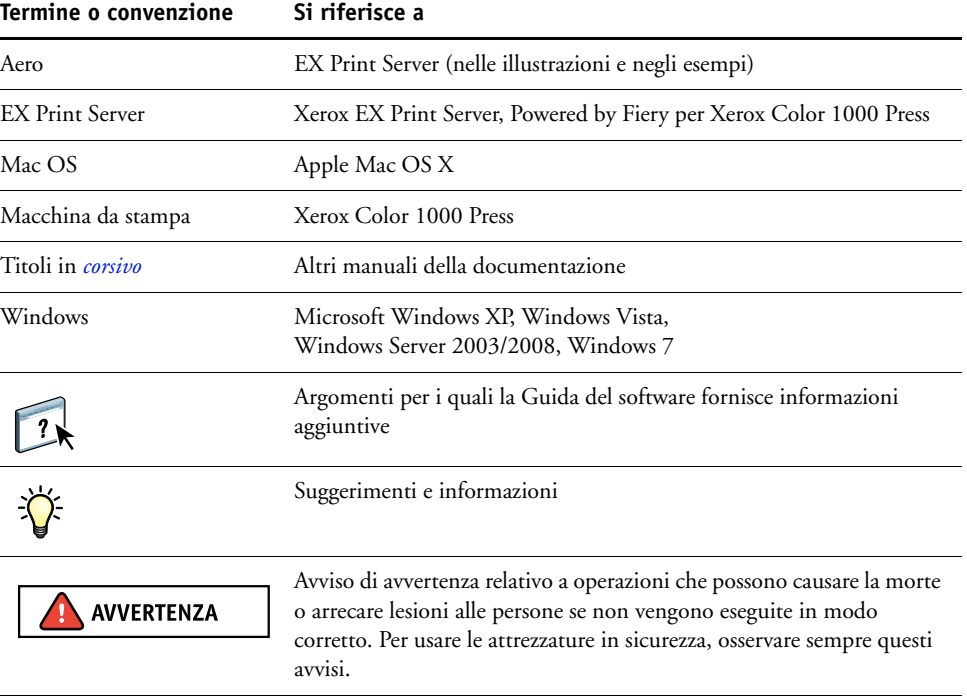

In questo documento vengono utilizzate la terminologia e le convenzioni seguenti.

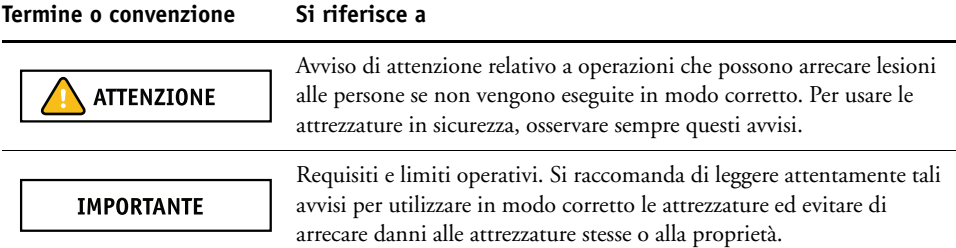

### <span id="page-3-0"></span>**Informazioni sulla documentazione**

Questo documento fa parte della documentazione fornita agli utenti e agli amministratori di sistema di EX Print Server sul CD contenente la documentazione per l'utente, in formato PDF (Portable Document Format). I file PDF possono essere visualizzati online sul computer o stampati tramite Adobe Reader. Consultando la documentazione online, è possibile utilizzare collegamenti e riferimenti ad altri manuali che consentono di reperire in modo semplice e veloce le informazioni necessarie.

La documentazione di EX Print Server comprende i seguenti manuali:

- La *Guida introduttiva* fornisce informazioni introduttive relative alla documentazione per l'utente e a EX Print Server.
- *[Configurazione e impostazione](#page-0-0)* illustra le nozioni per la configurazione e la gestione di EX Print Server per le piattaforme e gli ambienti di rete supportati. Contiene inoltre le istruzioni per la fornitura dei servizi di stampa agli utenti.
- *[Stampa](#page-0-0)* descrive come installare i driver di stampa su computer Windows e Mac OS, come stabilire collegamenti di stampa per le diverse reti e come avviare la stampa dal computer. Questo documento descrive le opzioni di stampa e le funzioni alle quali è possibile accedere dal driver di stampa, da Command WorkStation e dalla finestra Proprietà del lavoro di Hot Folders.
- *[Programmi di utilità](#page-0-0)* descrive come installare, configurare e usare i programmi di utilità forniti sul DVD Software utente.
- *[Stampa a colori](#page-0-0)* spiega come gestire la stampa a colori su EX Print Server. Questo manuale fornisce informazioni su colore, e spiega, tra l'altro, come calibrare EX Print Server e come impostare le opzioni di stampa del colore da computer Windows e Mac OS.
- *[Fiery Graphic Arts Package](#page-0-0)* si rivolge principalmente ai professionisti delle arti grafiche e agli stampatori commerciali. Descrive le funzioni di Fiery Graphic Arts Package (FGAP) e FGAP Premium Edition.
- *[Riferimento per il colore Fiery](#page-0-0)* fornisce informazioni generali sui flussi di lavoro e sulla gestione del colore e descrive come gestire il colore dalle diverse applicazioni.
- *[Esempi di flusso di lavoro](#page-0-0)* fornisce esempi di scenari di stampa complessi e include riferimenti incrociati alle relative informazioni contenute nell'intera documentazione.
- *[Stampa di dati variabili](#page-0-0)* integra le informazioni contenute nel manuale *[Esempi di flusso di](#page-0-0)  [lavoro](#page-0-0)* con informazioni relative alla stampa di dati variabili (VDP). Fornisce inoltre informazioni generali su FreeForm e spiega dove impostare le relative opzioni.
- Le *Note di release per l'utente* forniscono informazioni dell'ultimo minuto relative al prodotto e suggerimenti per la soluzione di eventuali problemi.

### **Installazione della documentazione per l'utente**

**NOTA:** È possibile installare la documentazione per l'utente direttamente dal CD. È possibile visualizzare la documentazione per l'utente direttamente dal CD oppure copiare la cartella relativa alla lingua selezionata sul desktop. Se i file vengono copiati sul computer, è necessario che tutti i file rimangano nella stessa cartella della lingua. I file non devono essere ridenominati, altrimenti i collegamenti e i riferimenti incrociati potrebbero non funzionare correttamente.

### **PER INSTALLARE LA DOCUMENTAZIONE PER L'UTENTE SU UN COMPUTER CLIENT DAL CD**

### **1 Inserire il CD di documentazione per l'utente nell'unità CD-ROM.**

Viene visualizzato il contenuto del CD. Su Mac OS X, viene visualizzata l'icona del disco ed è necessario fare clic su di essa per visualizzare il contenuto del CD.

### **2 Aprire la cartella della lingua a cui si desidera accedere.**

È possibile copiare i documenti desiderati sul disco fisso oppure, se è presente un collegamento Acrobat nella cartella, fare clic su di esso per scaricare la documentazione da Internet.

### **Visualizzazione della documentazione per l'utente**

Visualizzare o stampare i file PDF forniti con Reader o Acrobat. Per informazioni relative all'installazione di Reader, visitare il sito Web di Adobe. Dopo aver installato Reader, fare doppio clic sull'icona PDF per aprire il file. È inoltre possibile cercare una parola o una frase all'interno della documentazione di EX Print Server, eseguendo la ricerca in tutti i documenti contenuti nella cartella relativa alla lingua che interessa nel CD di documentazione per l'utente. Per ulteriori informazioni sull'uso di questa e delle altre funzioni di Reader, fare riferimento alla Guida dell'applicazione.

### **Informazioni sulla Guida**

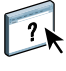

La Guida è disponibile nella maggior parte delle applicazioni software utente, dei programmi di utilità e dei driver di stampa. È possibile accedere alla Guida premendo il pulsante ? o dai menu della barra degli strumenti principale. La Guida fornisce informazioni dettagliate sull'utilizzo dell'applicazione e, in alcuni casi, fornisce informazioni aggiuntive. A seconda dei casi, la documentazione rimanda alla Guida per avere maggiori informazioni.

# **PROCEDURE DI BASE PER LA STAMPA**

La sezione seguente descrive il flusso di base per configurare EX Print Server per la stampa dei documenti. Tale flusso comprende la stampa di una pagina di configurazione, la configurazione delle impostazioni e l'installazione dei driver di stampa. Le istruzioni dettagliate per l'esecuzione di tutte queste procedure vengono fornite in altri manuali della documentazione. Per un riepilogo dei manuali forniti con EX Print Server, vedere [pagina 4.](#page-3-0)

Queste istruzioni presuppongono che l'unità EX Print Server sia stata preventivamente preparata (disimballata e collegata) da un tecnico dell'assistenza e che sia EX Print Server che la macchina da stampa siano accese. In alcuni casi, potrebbe essere necessario avere a disposizione le impostazioni iniziali dell'unità di stampa (vedere il manuale *[Configurazione e](#page-0-0)  [impostazione\)](#page-0-0)*.

Le procedure che seguono consentono di aggiungere EX Print Server ad una rete TCP/IP costituita da computer Windows XP. Sebbene l'esempio sia specifico per un ambiente TCP/IP su Windows XP, anche gli utenti che operano in altri ambienti possono seguire queste istruzioni.

### <span id="page-6-0"></span>**Stampa di una pagina di configurazione dall'interfaccia FACI (Fiery Advanced Controller Interface)**

Stampare la pagina di configurazione e prendere nota delle opzioni di configurazione disponibili. Il nome e l'indirizzo IP di EX Print Server verranno definiti nella ["Procedura 2" a](#page-7-0)  [pagina 8.](#page-7-0) Per la configurazione di EX Print Server e l'installazione del driver di stampa, sarà necessario fare riferimento a queste informazioni.

**1 Fare clic con il pulsante destro del mouse su FieryBar in alto sul monitor di EX Print Server e selezionare Stampa pagine.**

Il sottomenu Stampa pagine mostra l'elenco delle pagine disponibili di EX Print Server.

- **2 Selezionare Configurazione dal sottomenu.**
- **3 EX Print Server invia le pagine selezionate alla macchina da stampa.**

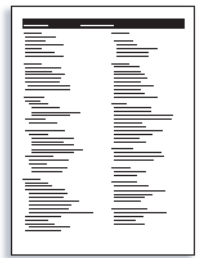

**4 Controllare le impostazioni predefinite di EX Print Server sulla pagina di configurazione stampata e verificare se sono compatibili con il proprio ambiente di rete.** 

Se si modificano queste impostazioni, stampare un'altra pagina di configurazione per verificare che le modifiche siano state applicate.

### **Configurazione di EX Print Server con Configura**

- <span id="page-7-0"></span>**1 Accedere a Configura in uno dei seguenti modi:**
	- Avviare il browser per Internet, immettere l'indirizzo IP di EX Print Server, fare clic sulla scheda Configura, quindi su Avvia Configure ed effettuare il login con i privilegi di amministratore.
	- Avviare Command WorkStation, Windows Edition, accedere con i privilegi di amministratore e selezionare Configura dal menu Server.

Viene visualizzata la finestra di dialogo Configura.

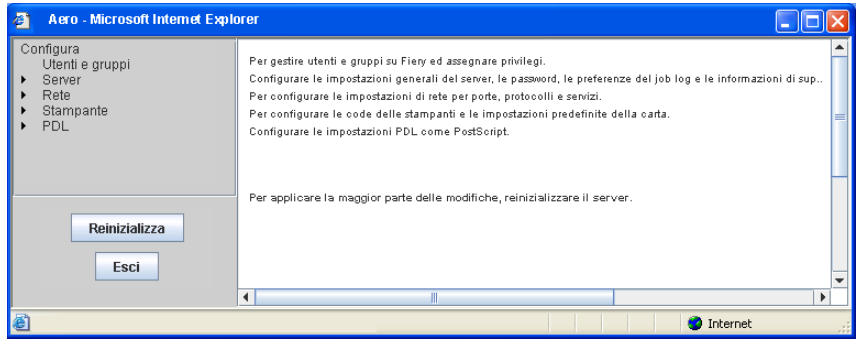

**2 Eseguire la configurazione del server, della rete e della stampante, rispettando quest'ordine.**

Se la rete utilizza il protocollo DHCP, EX Print Server acquisisce automaticamente l'indirizzo IP. In caso contrario, immettere l'indirizzo IP di EX Print Server.

**3 Fare clic su Salva.**

Stampare una pagina di configurazione per verificare le modifiche apportate alla configurazione (vedere la [Procedura 1\)](#page-6-0).

Per informazioni sulla configurazione di EX Print Server su una rete diversa, vedere il manuale *[Configurazione e impostazione](#page-0-0)*.

### **Installazione dei driver di stampa PostScript sui computer degli utenti per la stampa TCP/IP**

**NOTA:** Questo metodo di installazione usa Port 9100. La coda Port 9100 (quella predefinita è la coda di stampa) è definita dall'amministratore. Per consentire agli utenti di stampare su una coda diversa, l'amministratore deve definire la coda in EX Print Server da Configura. Per ulteriori informazioni, vedere il manuale *[Stampa](#page-0-0)*.

Da un computer Windows XP:

- **1 Fare clic su Start e selezionare Stampanti e fax.**
- **2 Fare clic su Aggiungi stampante.**
- **3 Fare clic su Avanti.**
- **4 Selezionare "Stampante locale collegata al computer" e fare clic su Avanti.**
- **5 Selezionare Crea una nuova porta, Standard TCP/IP Port, quindi fare clic su Avanti.**

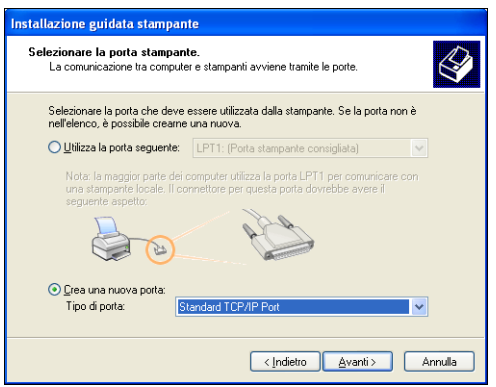

Viene visualizzata la finestra di dialogo Aggiunta guidata porta stampante standard TCP/IP.

**6 Fare clic su Avanti.** 

**7 Immettere l'indirizzo IP o il nome DNS di EX Print Server e fare clic su Avanti.** 

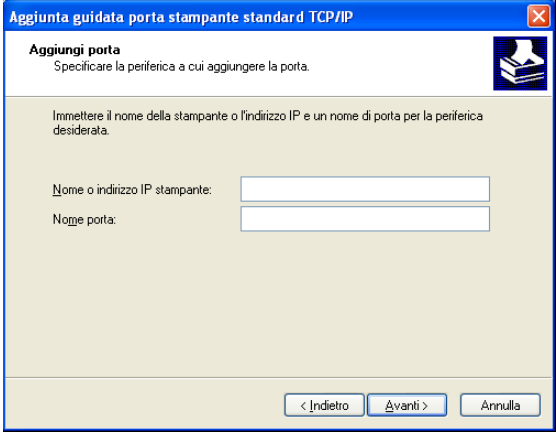

- **8 Accertarsi che Generic Network Card sia selezionato per Standard nell'area Tipo di periferica e fare clic su Avanti.**
- **9 Fare clic su Fine.**
- **10 Nella finestra di dialogo con l'elenco dei produttori e delle stampanti, fare clic su Disco driver.**
- **11 Inserire il DVD Software utente nel computer ed accedere alla cartella Italiano\Drvstamp\Drv\_ps\Win\_2K\_XP\_VISTA.**

Accertarsi che sia selezionato Oemsetup.inf oppure Oemsetup, quindi fare clic su Apri e poi su OK.

È possibile scaricare i driver di stampa anche con il WebTool Scaricamenti.

- **12 Selezionare il driver di stampa di EX Print Server come stampante e fare clic su Avanti.**
- **13 Nel campo Nome stampante, digitare un nome per l'unità EX Print Server e specificare se si desidera impostarla come stampante predefinita, quindi fare clic su Avanti.**
- **14 Selezionare Non condividere questa stampante e fare clic su Avanti.**
- **15 Selezionare No per la stampa della pagina di prova e fare clic su Fine.**

I file necessari vengono installati sul disco fisso. Al termine dell'installazione, viene visualizzata la finestra Stampanti con l'icona della nuova stampante installata.

Per ulteriori informazioni su come installare i driver di stampa per Windows e Mac OS, vedere il manuale *[Stampa](#page-0-0)*.

### **Configurazione del driver di stampa con le opzioni installate di EX Print Server e della macchina da stampa**

Da un computer Windows XP:

- **1 Fare clic su Start e selezionare Stampanti e fax.**
- **2 Nella finestra Stampanti, selezionare l'icona del driver di stampa di EX Print Server.**
- **3 Selezionare Proprietà dal menu File.**
- **4 Fare clic sulla scheda Opzioni installabili.**
- **5 Selezionare Comunicazione bidirezionale.**

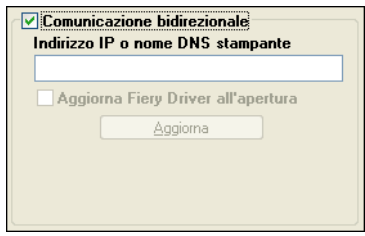

- **6 Immettere l'indirizzo IP o il nome DNS di EX Print Server.**
- **7 Per visualizzare le impostazioni predefinite correnti della stampante quando il driver di stampa viene aperto, selezionare la casella Aggiorna Fiery Driver all'apertura.**
- **8 Fare clic su Aggiorna.**

Le opzioni, quali le unità di finitura installate su EX Print Server, appaiono nel driver di stampa e sono disponibili già la volta successiva che si stamperà un lavoro.

**9 Fare clic su OK.**

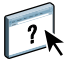

Per ulteriori informazioni sull'aggiornamento delle opzioni del driver di stampa, vedere la Guida del driver di stampa.

### **Stampa di un lavoro**

Da un computer Windows XP:

- **1 Selezionare Stampa dal menu File dell'applicazione utilizzata.**
- **2 Selezionare il driver di stampa di EX Print Server e fare clic su Proprietà.**
- **3 Specificare le opzioni per il lavoro dal driver di stampa di EX Print Server, ad esempio il numero di copie da stampare e le opzioni di finitura, e fare clic su OK.**

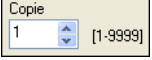

### **4 Fare di nuovo clic su OK.**

Dopo aver completato le procedure di base per la stampa, è possibile consultare gli argomenti aggiuntivi, in base al proprio ambiente di stampa, quali:

- Creazione di gruppi di utenti protetti e assegnazione delle password agli utenti (vedere la Guida di Configure)
- Gestione e modifica dei lavori inviati a EX Print Server mediante i programmi di utilità come, ad esempio, Command WorkStation (vedere il manuale *[Programmi di utilità](#page-0-0)* e *[Stampa a colori](#page-0-0)*)
- Calibrazione della macchina da stampa per simulare un diverso ambiente di stampa o per ottimizzare la stampa a colori (vedere il manuale *[Stampa a colori](#page-0-0)*)

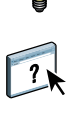

# **Requisiti di sistema per i computer degli utenti**

Per poter installare il software utente di EX Print Server su un computer Windows o Mac OS, è necessario che il computer sia dotato di un'unità DVD-ROM interna o esterna. Nella seguente tabella sono elencati i requisiti minimi del sistema.

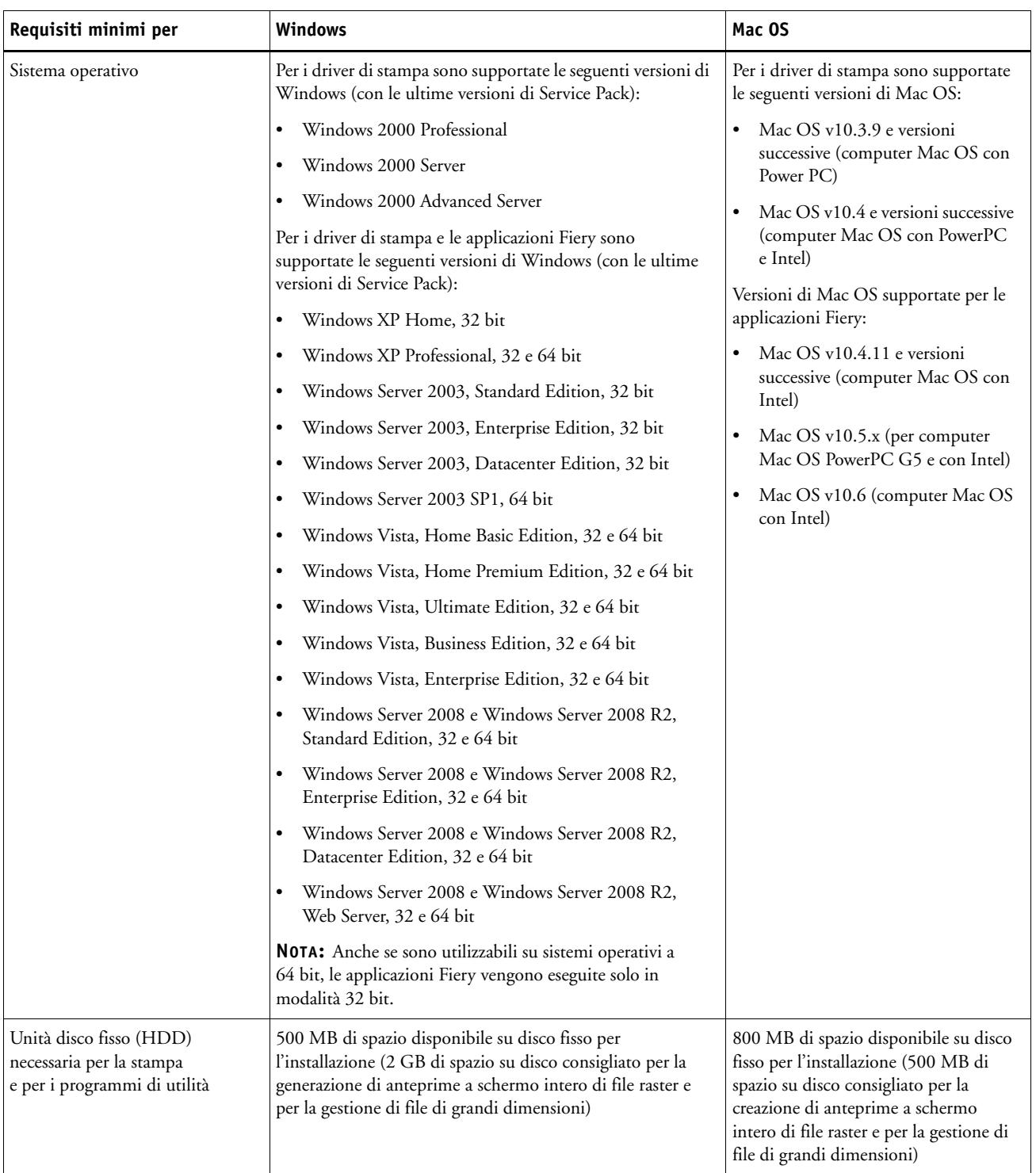

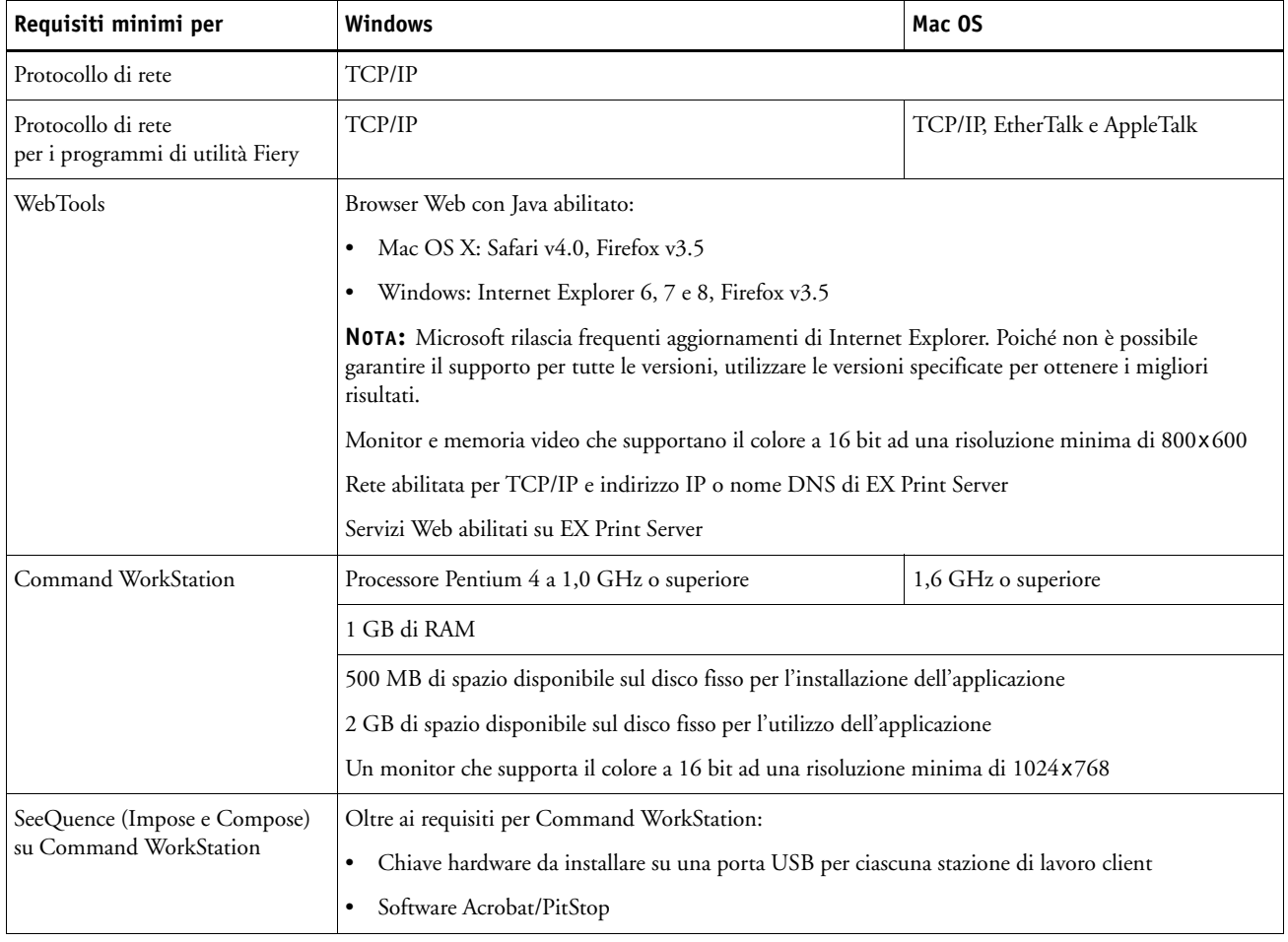

### **Chiusura e riavvio di EX Print Server**

Le seguenti procedure descrivono come chiudere e riavviare EX Print Server in caso di necessità.

### **PER CHIUDERE EX PRINT SERVER**

#### **1 Accertarsi che EX Print Server non stia ricevendo, elaborando o stampando dei file.**

Attendere che nella finestra dei lavori attivi di Command WorkStation non appaia alcun lavoro in elaborazione o in fase di stampa o che FieryBar indichi In attesa nelle aree di elaborazione (RIP) e stampa.

Se il sistema ha appena terminato l'elaborazione, prima di procedere attendere almeno cinque secondi dopo la visualizzazione dello schermo In attesa.

**NOTA:** Prima di rimuovere EX Print Server dalla rete, informare l'amministratore della rete.

#### **2 Chiudere e spegnere la macchina da stampa.**

Per le istruzioni, vedere la documentazione fornita con la macchina da stampa.

- **3 Chiudere tutte le applicazioni aperte ad eccezione di FieryBar.**
- **4 Selezionare Chiudi sessione dal menu Start di Windows.**
- **5 Selezionare Arresta il sistema e fare clic su OK.**

Prima di accedere ai componenti interni, accertarsi che tutti i cavi siano stati scollegati dal retro di EX Print Server.

#### **PER RIAVVIARE EX PRINT SERVER**

**1 Accertarsi che EX Print Server non stia ricevendo, elaborando o stampando dei file.**

Attendere che nella finestra dei lavori attivi di Command WorkStation non appaia alcun lavoro in elaborazione o in fase di stampa o che FieryBar indichi In attesa nelle aree di elaborazione (RIP) e stampa.

**2 Chiudere tutte le applicazioni aperte ad eccezione di FieryBar.**

**NOTA:** Se si utilizza una penna USB, rimuoverla prima della reinizializzazione. In caso contrario, EX Print Server non verrà reinizializzato.

### **3 Fare clic con il pulsante destro del mouse su FieryBar e selezionare Riavvia Fiery dal menu visualizzato.**

Viene visualizzato un messaggio di conferma.

**4 Fare clic su OK.**

Attendere che EX Print Server completi la chiusura e il riavvio. Potrebbe essere necessario attendere uno o più minuti. Finché il server non completa il riavvio, FieryBar visualizza lo stato Chiuso.